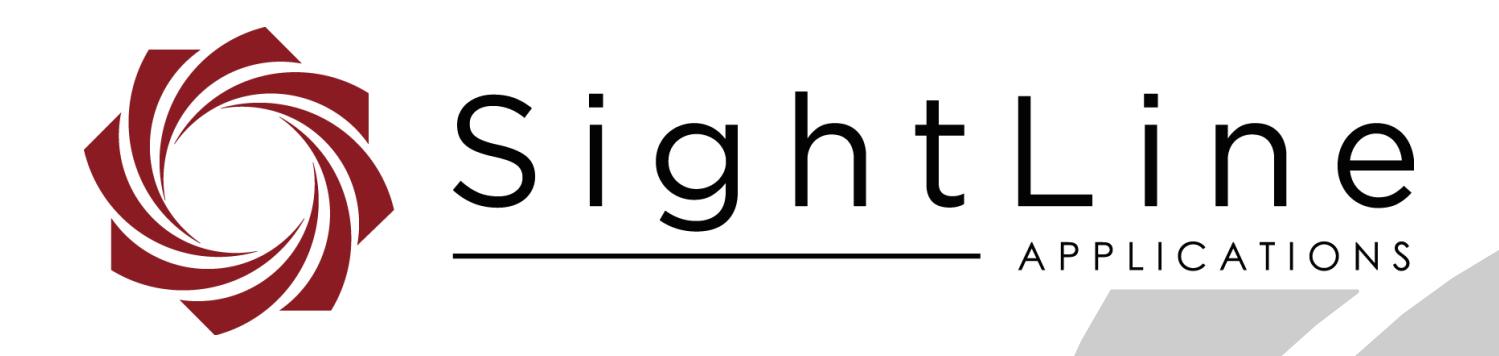

# **EAN-Sony Compatible Block Cameras**

**PN:** EAN-Sony-Compatible-Block-Cameras

7/28/2020

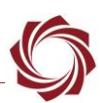

# **Contact:**

Web: [sightlineapplications.com](http://sightlineapplications.com/support/software/) Sales: [sales@sightlineapplications.com](mailto:sales@sightlineapplications.com) Support: [support@sightlineapplications.com](mailto:support@sightlineapplications.com) Phone: +1 (541) 716-5137

# **Export Controls**

Exports of SightLine products are governed by the US Department of Commerce, Export Administration Regulations (EAR); classification is ECCN 4A994. The [export summary sheet](http://sightlineapplications.com/marketing/Exports-Summary-v003.pdf) located on the support/documentation page of our website outlines customers responsibilities and applicable rules. SightLine Applications takes export controls seriously and works to stay compliant with all export rules.

# **Copyright and Use Agreement**

© Copyright 2020, SightLine Applications, Inc. All Rights reserved. The SightLine Applications name and logo and all related product and service names, design marks and slogans are the trademarks, and service marks of SightLine Applications, Inc.

Before loading, downloading, installing, upgrading or using any Licensed Product of SightLine Applications, Inc., users must read and agree to the license terms and conditions outlined in the [End](http://sightlineapplications.com/marketing/SightLine-Product-License.pdf)  [User License Agreement.](http://sightlineapplications.com/marketing/SightLine-Product-License.pdf)

All data, specifications, and information contained in this publication are based on information that we believe is reliable at the time of printing. SightLine Applications, Inc. reserves the right to make changes without prior notice.

# **Alerts**

The following notifications are used throughout the document to help identify important safety and setup information to the user:

△ CAUTION: Alerts to a potential hazard that may result in personal injury, or an unsafe practice that causes damage to the equipment if not avoided.

- **IMPORTANT:** Identifies crucial information that is important to setup and configuration procedures.
- *Used to emphasize points or reminds the user of something. Supplementary information that aids in the use or understanding of the equipment or subject that is not critical to system use.*

# **Contents**

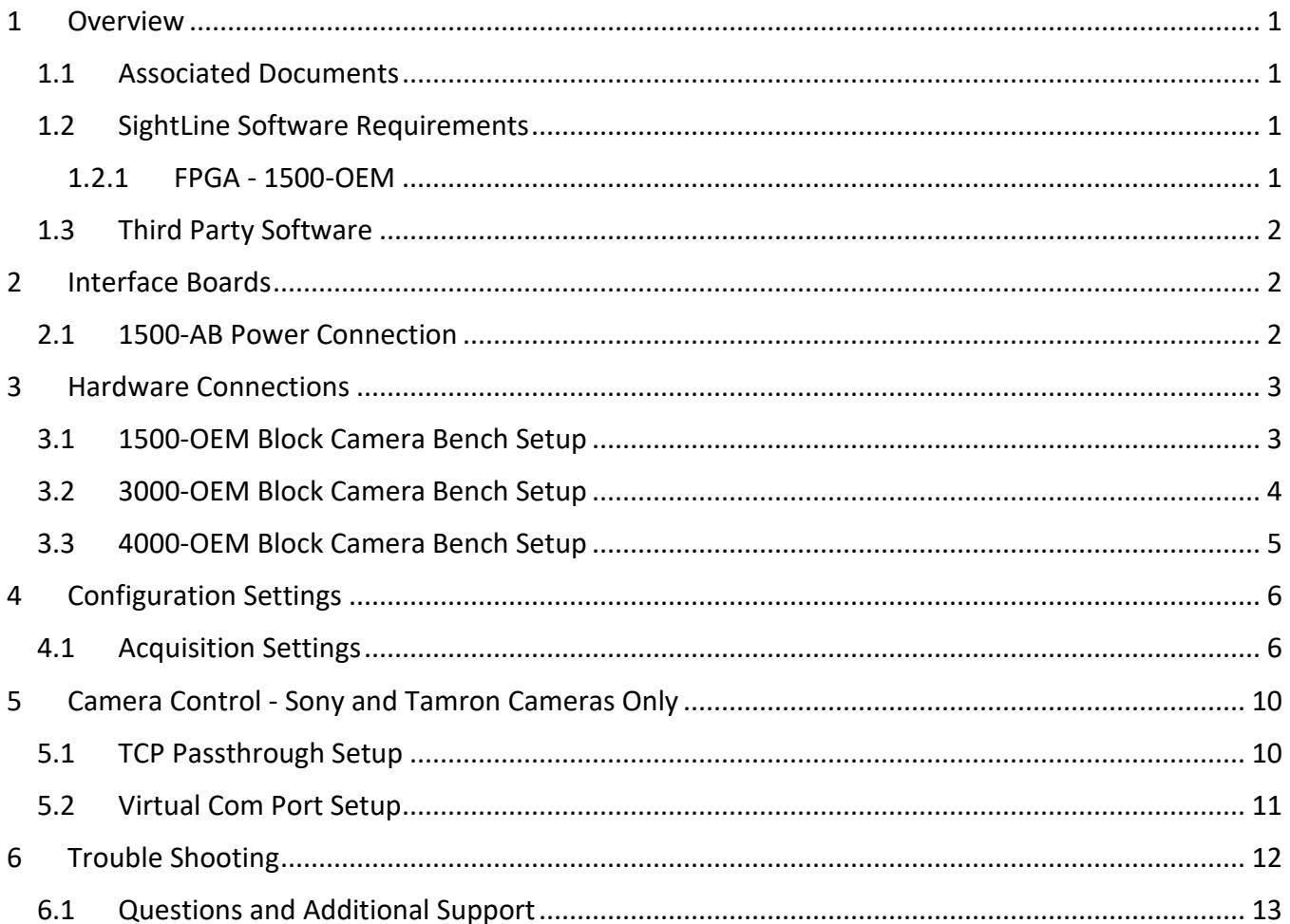

# **List of Figures**

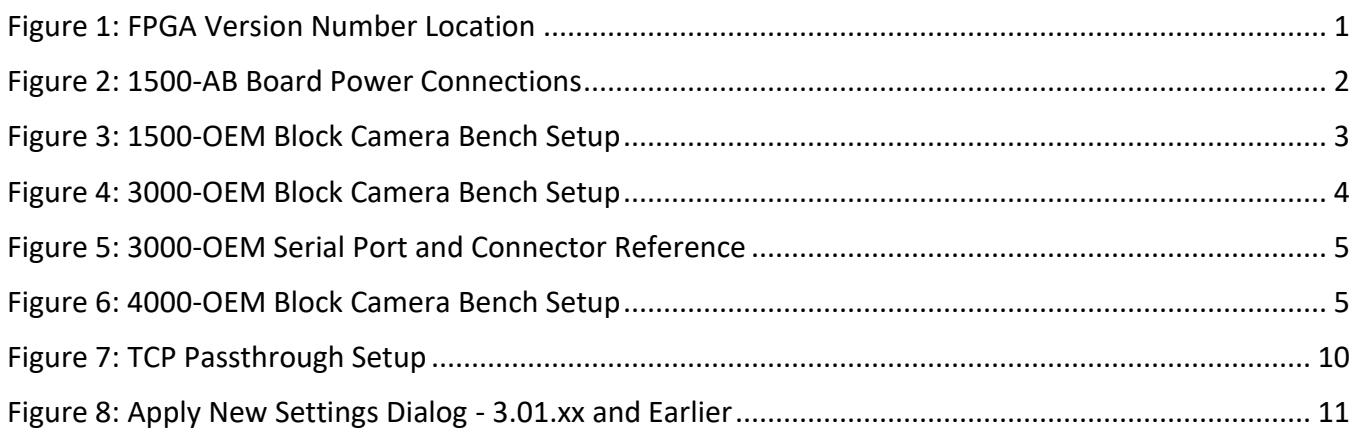

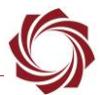

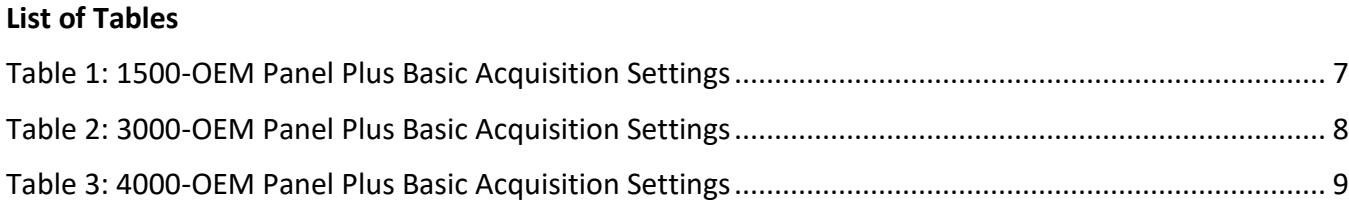

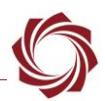

# <span id="page-4-0"></span>**1 Overview**

This document describes how to set up and configure the SightLine OEM video processing boards to receive video from Sony compatible block cameras.

# <span id="page-4-1"></span>**1.1 Associated Documents**

[EAN-Camera Compatibility:](http://sightlineapplications.com/wp-content/uploads/EAN-Camera-Compatibility.pdf) Lists third-party cameras that are currently supported by SightLine software. Lists camera adapter board kits for the SightLine OEM video processing boards.

[EAN-Digital Video Configuration:](http://sightlineapplications.com/wp-content/uploads/EAN-Digital-Video-Configuration.pdf) Describes how to configure the SightLine hardware for digital video input.

[EAN-Ethernet-and-Serial-Communication:](http://sightlineapplications.com/wp-content/uploads/EAN-Ethernet-and-Serial-Communication.pdf) Describes how to set up serial communications for cameras or other payload devices from SightLine hardware.

EAN-Lens [Focus Control.pdf:](http://sightlineapplications.com/wp-content/uploads/EAN-Lens-Focus-Control.pdf) Describes how to configure the SightLine hardware for controlling motorized lenses.

[Interface Command and Control \(IDD\):](http://sightlineapplications.com/idd/) Describes the native communications protocol used by the SightLine Applications product line. The IDD is also available as a PDF download on the [Software](http://sightlineapplications.com/support/software-downloads/)  [Download](http://sightlineapplications.com/support/software-downloads/) page.

[Panel Plus User Guide:](https://sightlineapplications.com/downloads/) A complete overview of settings and dialog windows located in the Help menu of the Panel Plus application.

Additional support documentation EANs can be found on the Documentation pages of the SightLine Application[s website.](https://sightlineapplications.com/documentation/)

# <span id="page-4-2"></span>**1.2 SightLine Software Requirements**

1500-OEM: Version 2.20.xx and higher and FPGA version 12. FPGA version 5 is acceptable in 1500- OEM REV C.

3000-OEM (REV C): Version 2.24.xx and higher.

 **IMPORTANT:** The Panel Plus software version should match the firmware version running on the board. Firmware and Panel Plus software versions are available on the [Software Download](https://sightlineapplications.com/downloads/) page.

# <span id="page-4-3"></span>**1.2.1 FPGA - 1500-OEM**

Not all FPGA firmware versions are compatible with all Sony compatible block cameras. The FPGA firmware version must be compatible with the selected camera to operate correctly with the 1500- OEM. See the Table 1 or the [EAN-Camera Compatibility](https://sightlineapplications.com/wp-content/uploads/EAN-Camera-Compatibility.pdf#page=8) documentation for the correct FPGA version to use for each specific camera.

<span id="page-4-4"></span>Firmware and FPGA version information is located on the *Connect* tab under the *Video Output* section. See the [EAN-FPGA Firmware Update 1500-OEM](http://sightlineapplications.com/wp-content/uploads/EAN-FPGA-Firmware-Update-1500-OEM.pdf) for updating instructions.

> Firmware Ver: 3.0.3.9 [12], temp: 98°F [37°C] SVN Revision: 50052, Build Date: 9/25/2019, Build Time: 4:48:51

> > **Figure 1: FPGA Version Number Location**

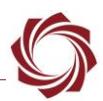

# <span id="page-5-0"></span>**1.3 Third Party Software**

Camera control software from [Sony.](https://www.image-sensing-solutions.eu/FCBControlSoftware.html) [HW VSP3-Virtual Serial Port](https://www.hw-group.com/software/hw-vsp3-virtual-serial-port) from the HW group.

# <span id="page-5-1"></span>**2 Interface Boards**

System interface boards provide options for network interfacing, serial ports, and GPIO. Camera interface and adapter boards provide an interface from the camera to OEM. See the [ICD-1500 Adapter](http://sightlineapplications.com/docs/ICD-1500-Adapter-Boards.pdf)  [Boards](http://sightlineapplications.com/docs/ICD-1500-Adapter-Boards.pdf) and [ICD-3000-4000-Adapter Boards](http://sightlineapplications.com/wp-content/uploads/ICD-3000-4000-Adapter-Boards.pdf) for complete specifications, and pinouts.

# **IMPORTANT:**

- All boards should be attached together before applying power.
- The 1500-Sony board is known to work with several Sony FCB-EX and FCB-EH cameras. Although they all use the same KEL connector, there are some differences between cameras. The FCB-EX7500 does not provide analog video over the KEL cable. See th[e EAN-Camera Compatibility](http://sightlineapplications.com/wp-content/uploads/EAN-Camera-Compatibility.pdf) document for more camera compatibility information.
- The KEL ribbon cable length should be as short as possible to ensure video quality and reduce EMI susceptibility. SightLine provides a 10cm cable within camera interface kits. A KEL cable length greater than 15cm is not recommended. There are COTS sources for alternate length KEL cables to help with custom integrations.

#### <span id="page-5-2"></span>**2.1 1500-AB Power Connection**

REV H and later 1500-AB boards have a single power switch. REV E and earlier boards have a dual power switch. REV H and later boards are immediately powered on when power is connected. If using the 1500-AB board in a bench setup, review Figure 1 and Figure 2 prior to making power connections.

- △ CAUTION: Power to the 1500-OEM board is provided through the 1500-Sony interface board using the SLA-PWR-B12V power supply shown in Figure 3. Powering the OEM through the J3 power pins and through the 1500-Sony board can damage the OEM.
- △ CAUTION: DO NOT power up the 1500-OEM board from the 1500-AB interface board. The power switches should be set to the positions shown in Figure 2 (AB board power ON / 1500-OEM power OFF). Long term over powering will permanently damage the 1500-OEM board.

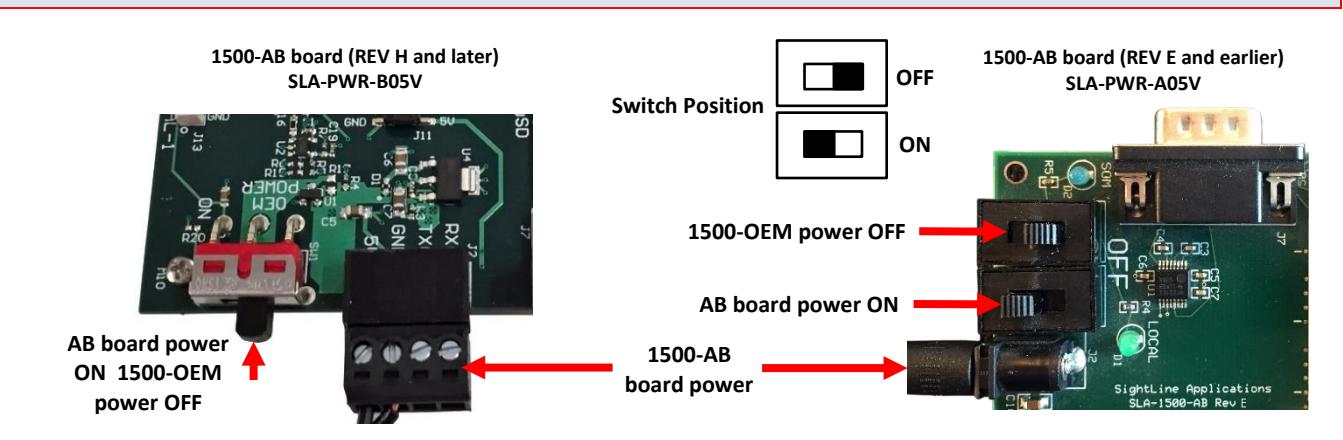

<span id="page-5-3"></span>**Figure 2: 1500-AB Board Power Connections**

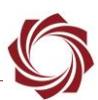

# <span id="page-6-0"></span>**3 Hardware Connections**

#### <span id="page-6-1"></span>**3.1 1500-OEM Block Camera Bench Setup**

#### **Interface and adapter boards:**

- [SLA-1500-SONY:](https://sightlineapplications.com/drawings/SLA-1500-SONY_RevE_Dimensioned.pdf) Block camera and [1500-OEM](https://sightlineapplications.com/drawings/SLA-1500-OEM_RevE_Dimensioned.pdf) interface.
- [SLA-1500-AB:](https://sightlineapplications.com/drawings/SLA-1500-AB_RevJ_Dimensioned.pdf) Provides serial and network interfaces. See the [1500-Sony exploded](http://sightlineapplications.com/drawings/SLA-1500-SONY_Exploded.pdf) drawing for more connection layout information.
- *Do not attach the 1500-OEM and Sony adapter board to the 1500-AB board. They should remain separate.*

#### **Cable connections:**

- **IMPORTANT:** Do not apply power to the 1500-OEM board from the 1500-AB board (see Figure 2).
- *Power on the 1500-AB board (first), then connect the SLA-PWR-B12V to an AC power source to power up the 1500-OEM and block camera.*
- SLA-CAB-1514: Connects to J3 (14-pin) on the 1500-OEM connector and to the 1500-AB J3 (14-pin) connector. Provides analog video, network, and serial connections to the 1500-OEM.
- SLA-CAB-K010 (KEL): Connects to the 1500-SONY board and the block camera. Provides serial communication and digital video to the camera. Insert KEL cable with gold contacts facing up.
- SLA-CAB-1504: Connects to J2 on the SLA-1500-SONY board and SLA-PWR-B12V power adapter.
- SLA-PWR-B12V: Connects to an AC power source. Powers the camera, SLA-1500-SONY board, and the 1500-OEM board.
- SLA-PWR-B05V: Connects to the 1500-AB board and AC power source.

#### **Power and network connectivity LEDs:**

A green light indicates the 1500-AB board is powered on. A blue light on the 1500-AB and a green light on the 1500-OEM board indicate that all the boards are powered on. A second flashing green light on the 1500-OEM indicates network connectivity

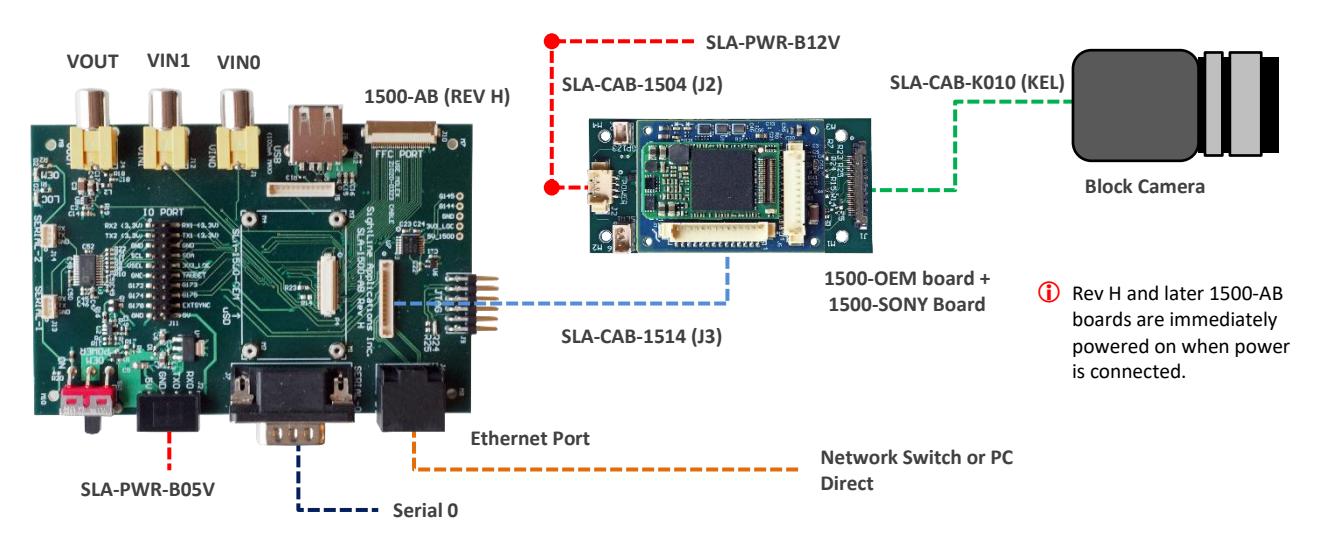

<span id="page-6-2"></span>**Figure 3: 1500-OEM Block Camera Bench Setup**

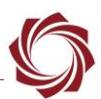

### <span id="page-7-0"></span>**3.2 3000-OEM Block Camera Bench Setup**

#### **Interface and adapter boards:**

- [SLA-3000-SONY:](https://sightlineapplications.com/drawings/SLA-3000-SONY_RevD_Dimensioned.pdf) Block camera and [3000-OEM](https://sightlineapplications.com/drawings/SLA-3000-OEM_RevB_Dimensioned.pdf) interface. The 3000-OEM supplies power to the camera through the SLA-3000-SONY board.
- [SLA-3000-IO:](https://sightlineapplications.com/drawings/SLA-3000-IO_RevD_Dimensioned.pdf) Provides serial and network interfaces. Adapter boards can be connected to one of two available video input connectors (VIN1 or VIN0). See the 3000-OEM [exploded assembly](http://sightlineapplications.com/drawings/SLA-3000-OEM_Assembly.pdf) drawing for more connection layout information.
	- *VIN0 has camera channels 0 and 1 assigned. VIN1 has camera channels 2 and 3 assigned. If the configuration includes an analog board with a digital adapter board the analog board must be installed on VIN0.*
- [SLA-3000-mIO](https://sightlineapplications.com/drawings/SLA-3000-mIO_RevA_Dimensioned.pdf) (optional smaller IO board): Provides serial and network interfaces. This board allows SLA-3000-SONY board to be connected directly to the OEM board.

#### **Cable connections:**

- SLA-CAB-K010 (KEL): Connects to the 1500-SONY board and the block camera. Provides serial communication and digital video to the camera. Insert KEL cable with gold contacts facing up.
- SLA-CAB-0403: Connects to J4 on SLA-3000-mIO board. Provides an RJ45 Ethernet connection.
- SLA-PWR-C12V: Connects to J5 on SLA-3000-IO board and AC power source.
- SLA-CAB-1504 / SLA-PWR-B12V: Connects to J9 on the SLA-3000-mIO board and AC power source.

### **Power and network connectivity LEDs:**

A green light on the 3000-IO or 3000-mIO board indicates that all boards are powered on. An amber light on the 3000-OEM board verifies network connection.

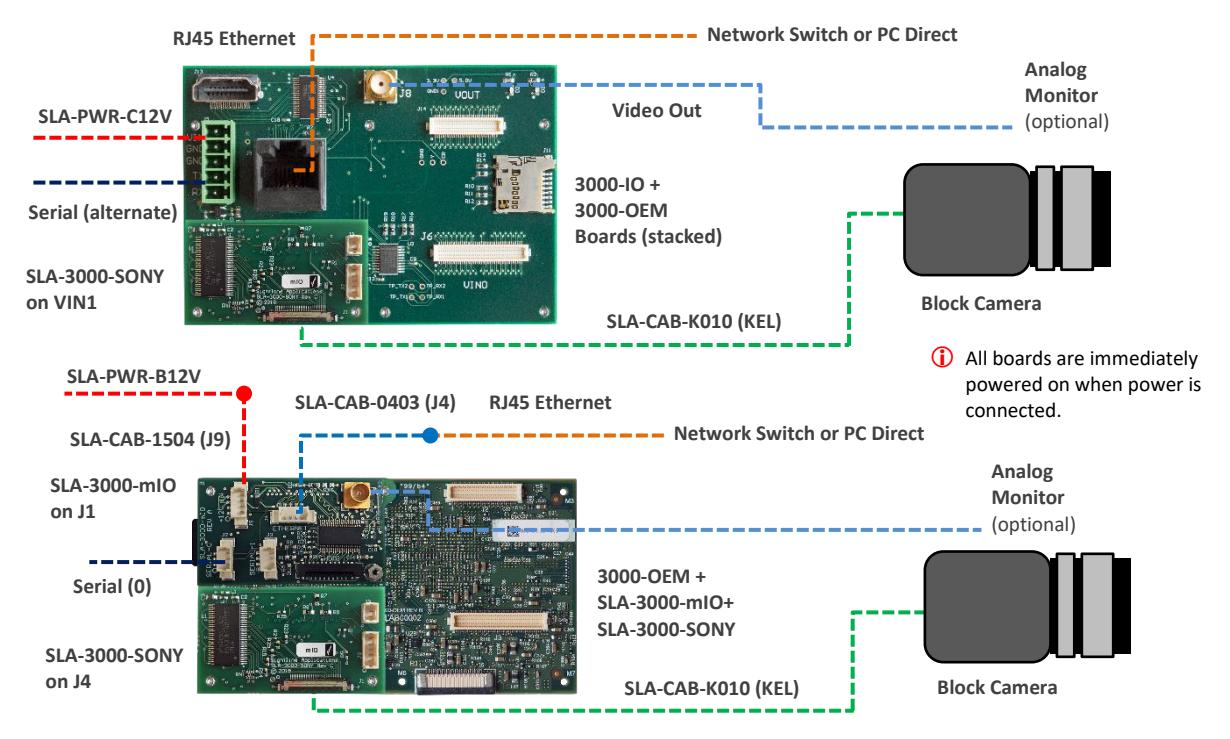

<span id="page-7-1"></span>**Figure 4: 3000-OEM Block Camera Bench Setup**

EAN-Sony-Compatible Block-Cameras

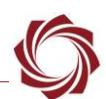

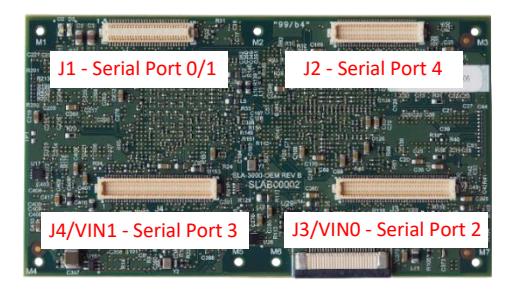

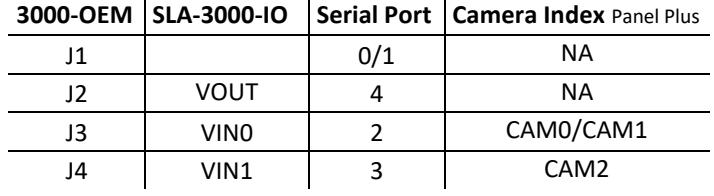

#### **Figure 5: 3000-OEM Serial Port and Connector Reference**

#### <span id="page-8-1"></span><span id="page-8-0"></span>**3.3 4000-OEM Block Camera Bench Setup**

#### **Interface and adapter boards:**

- [SLA-3000-SONY:](https://sightlineapplications.com/drawings/SLA-3000-SONY_RevD_Dimensioned.pdf) Block camera and [4000-OEM](https://sightlineapplications.com/drawings/4000-OEM_RevA_Dimensioned.pdf) interface. The 4000-OEM board supplies power to the camera through the SLA-3000-SONY board. Serial and network interfaces are provided on the 4000-OEM*.*
- The SLA-3000-SONY board can be connected to J6 on the 4000-OEM board. Additional camera adapter boards can be connected using the SLA-4000-MIPI board. See the [ICD-3000-4000 Adapter](http://sightlineapplications.com/wp-content/uploads/ICD-3000-4000-Adapter-Boards.pdf)  **[Boards](http://sightlineapplications.com/wp-content/uploads/ICD-3000-4000-Adapter-Boards.pdf)** for specific MIPI board power requirements.

#### **Cable connections**:

- SLA-CAB-K010 (KEL): Connects to the 1500-SONY board and the block camera. Provides serial communication and digital video to the camera. Insert KEL cable with gold contacts facing up.
- SLA-CAB-0403: Connects to J4 on 4000-OEM board. Provides an RJ45 Ethernet connection.
- SLA-CAB-1504 / SLA-PWR-B12V-36W: Connects to J50 on the 4000-OEM board and AC power source.

#### **Power and network connectivity LEDs:**

A green light (D1) on the 4000-OEM board indicates that all boards are powered on. An amber light (D5) verifies network connection.

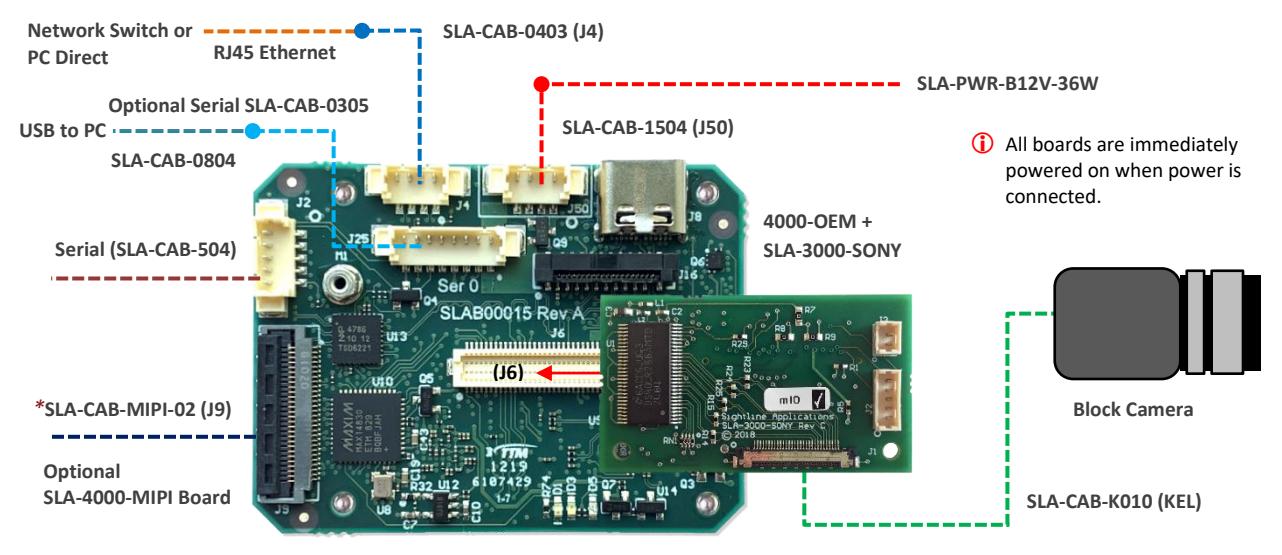

**Figure 6: 4000-OEM Block Camera Bench Setup**

<span id="page-8-2"></span>*\*SLA-CAB-MIPI-02 is an FFC cable and must be oriented and connected correctly. Se[e FFC](https://sightlineapplications.com/wp-content/uploads/ICD-FFC-FPC-Camera-Interfaces.pdf#page=6) [cable](https://sightlineapplications.com/wp-content/uploads/ICD-FFC-FPC-Camera-Interfaces.pdf#page=6) instructions and precautions before connecting the SLA-4000-MIPI board.*

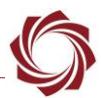

# <span id="page-9-0"></span>**4 Configuration Settings**

This section covers the basic camera configuration settings in Panel Plus for the SightLine OEM video processing boards.

Before connecting with the Panel Plus software, the OEM board should be powered up and connected through:

- a network switch or directly to the host PC (preferred) or,
- Direct serial connection (for troubleshooting or if a network connection cannot be established).
- *See the one of the corresponding OEM startup guides for connection and video streaming instructions:*
	- **[EAN-Startup Guide 1500-OEM](http://sightlineapplications.com/wp-content/uploads/EAN-Startup-Guide-1500-OEM.pdf)**
	- [EAN-Startup Guide 3000-OEM](http://sightlineapplications.com/wp-content/uploads/EAN-Startup-Guide-3000-OEM.pdf)
	- [EAN-Startup Guide 4000-OEM](https://sightlineapplications.com/wp-content/uploads/EAN-Startup-Guide-4000-OEM.pdf)
- **IMPORTANT:** This procedure makes the assumption that the customer has read the OEM startup guide(s) and has a basic understanding of the following fundamentals:
	- Completed a functional connection between the SightLine video processing board and Panel Plus application
	- Familiar with Panel Plus controls
	- Successfully streamed video in Panel Plus
- *If you do not have a strong basic system setup and familiarity, we recommend reviewing the OEM startup guide(s) and work with our support team to establish basic connection and streaming fundamentals.*

#### <span id="page-9-1"></span>**4.1 Acquisition Settings**

From the main menu in Panel Plus go to *Configure* » *Acquisition Settings*.

If available, use the *AutoFIll* drop down menu in the *Acquisition Settings* dialog to automatically populate the relevant fields with the correct settings. The settings can also be manually entered as shown in Table 1, Table 2, or Table 3.

For information about Acquisition fields in Panel Plus see **EAN-Digital Video Configuration**.

- *Save parameters and reset the board when changing parameters. Cycle system power when changing resolution.*
- *If video does not display, try saving and activating the settings again. Check the encoding settings on the Compression tab and review the network addresses for the destination video.*

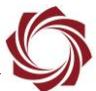

<span id="page-10-0"></span>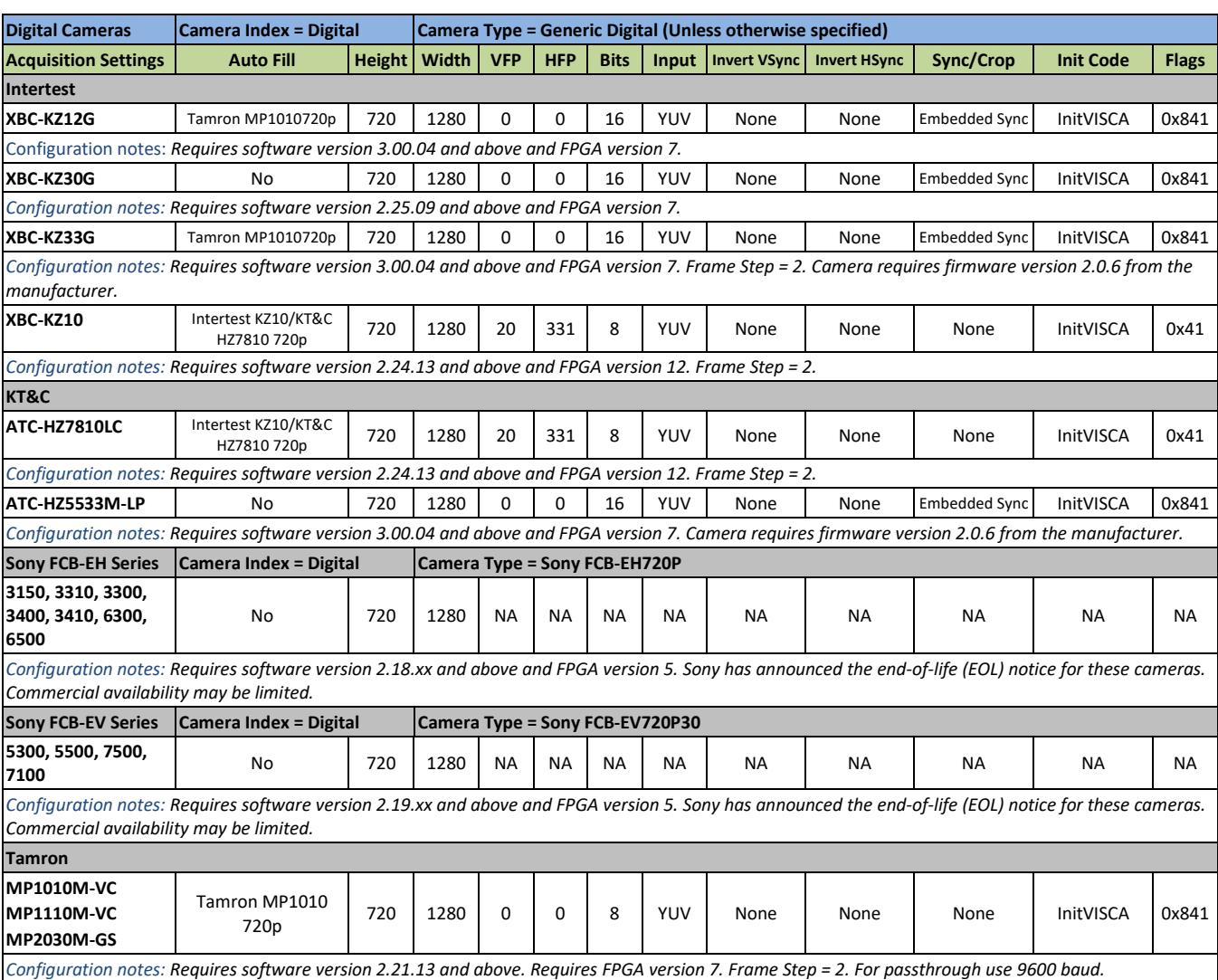

#### **Table 1: 1500-OEM Panel Plus Basic Acquisition Settings**

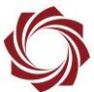

<span id="page-11-0"></span>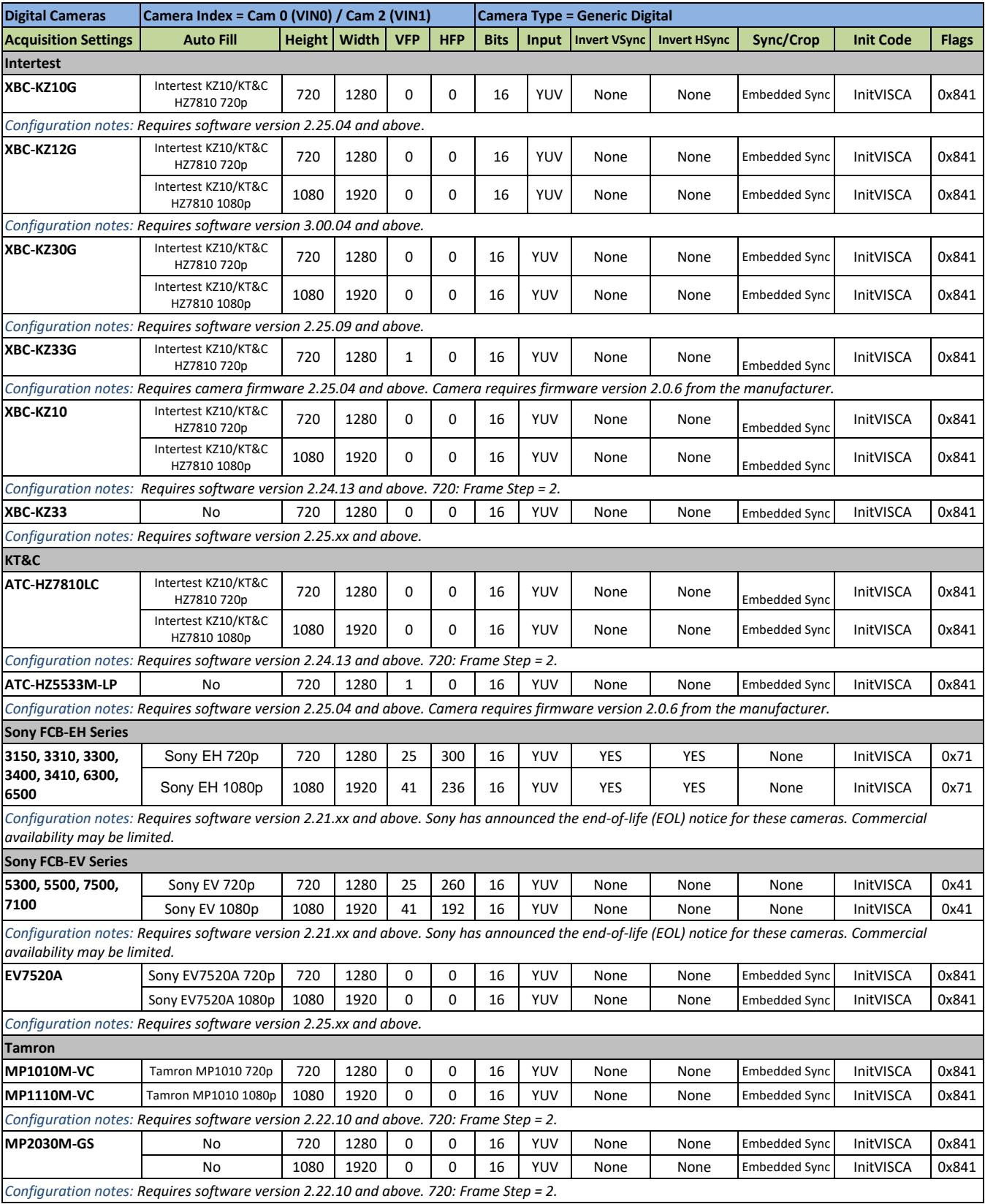

#### **Table 2: 3000-OEM Panel Plus Basic Acquisition Settings**

<span id="page-12-0"></span>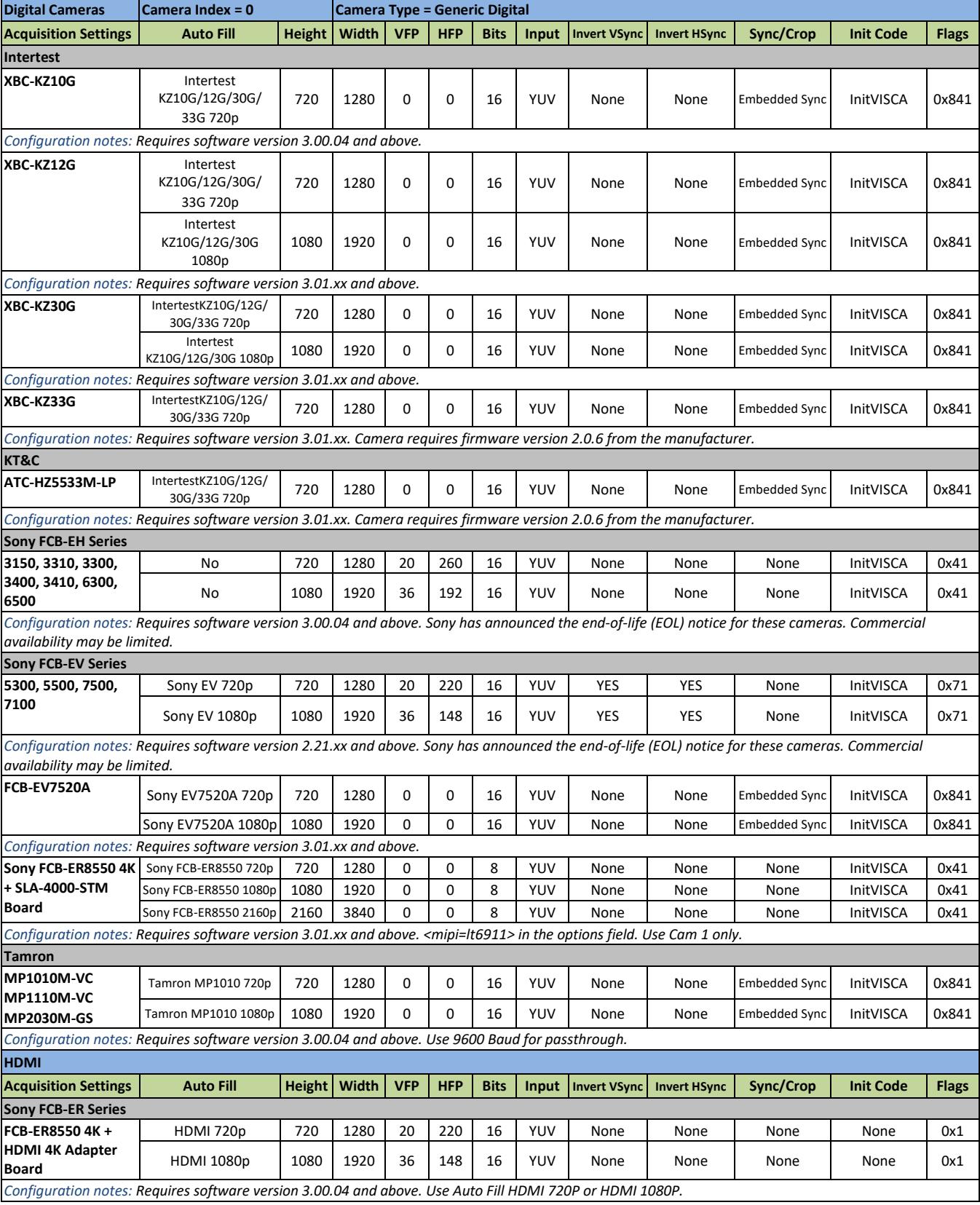

#### **Table 3: 4000-OEM Panel Plus Basic Acquisition Settings**

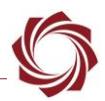

# <span id="page-13-0"></span>**5 Camera Control - Sony and Tamron Cameras Only**

This section describes how to set up a TCP passthrough and virtual COM port to allow camera control through the Sony GUI. The [HW VSP3-Virtual Serial Port](https://www.hw-group.com/software/hw-vsp3-virtual-serial-port) application is used to set up a virtual COM port. Alternately, the lens focus and zoom can be controlled through Panel Plus, see the EAN-Lens [Focus Control](http://sightlineapplications.com/wp-content/uploads/EAN-Lens-Focus-Control.pdf) document for setup steps.

This serial connection shows up as Serial 2 through the 1500-OEM and allows access to the lens control tools in Panel Plus. Serial 2 can also be configured for TCP passthrough to use the Sony command-andcontrol interface directly with the camera.

 *Enabling TCP passthrough will disable lens control in Panel Plus (or SightLine protocol) for the camera and lens attached to that port. The SightLine lens control implementation requires that the port protocol is set to Port Not Used.*

# <span id="page-13-1"></span>**5.1 TCP Passthrough Setup**

Configure TCP passthrough on the SightLine hardware.

- 1. From the Panel Plus main menu » *Configure* » *Serial Ports*:
	- 3000-OEM: *Serial Port 2* (Cam0 / VIN0) or *Serial Port 3* (Cam2 / VIN1).
	- 1500-OEM: Select *Serial Port 2*.
	- *Protocol*: *TCP Pass Through*.
	- Enter the desired inbound port number. This example uses port *4001*.
	- *Baud*: *9600*
	- *Data Bits*, *Stop Bits*, *Parity* are set at default values shown.

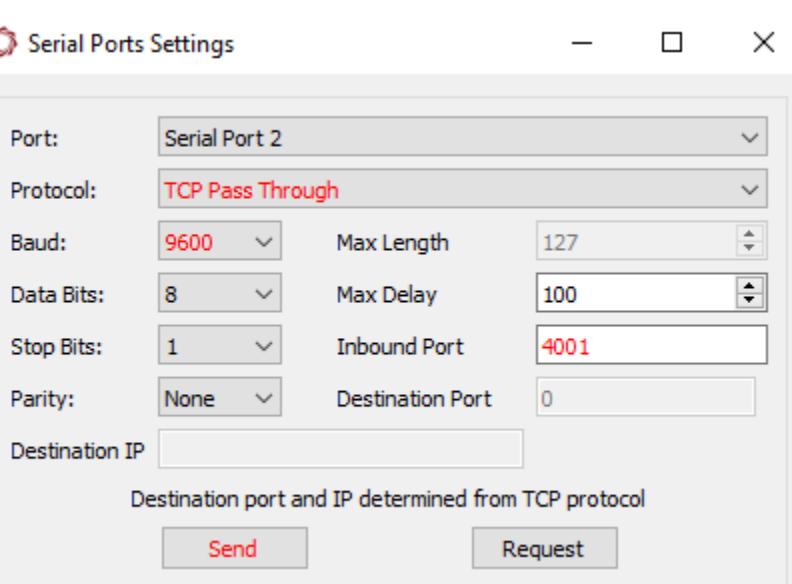

<span id="page-13-2"></span>**Figure 7: TCP Passthrough Setup**

- 2. After configuring the settings, changed fields will be highlighted in red. Click *Send*.
- 3. To save the configuration to the parameter file, from the Panel Plus main menu » *Parameters* » *Save to board*.
- **In 3.01.xx and earlier software versions, saving the Serial Port settings will prompt an additional** *dialog window (Figure 8). Some setting changes require the board to be restarted for the settings to take effect. In the Apply New Settings dialog window, select an option to save the port configuration.*

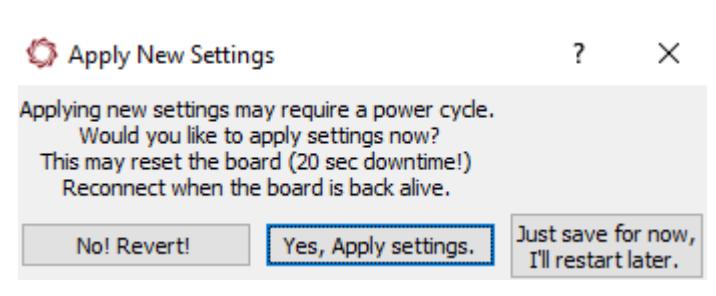

**Figure 8: Apply New Settings Dialog - 3.01.xx and Earlier**

<span id="page-14-1"></span>4. Proceed to the next section to set up the virtual COM port.

#### <span id="page-14-0"></span>**5.2 Virtual Com Port Setup**

Review the physical serial ports on the host PC. Create virtual serial ports that are not already assigned or in use on the current system. COM4 is used in this example.

- 1. Launch the HW VSP3-Virtual Serial Port application.
- 2. Select the *Setting* tab.

HW Virtual Serial Port - HW VSP3 (Admin access)

```
UDP Search | Virtual Serial Port | Settings | Advanced | About |
```
3. Make sure the *NVT Enabled* box in unchecked.

**NVT Enabled & Unchecked** 

4. Select the *Virtual Serial Port* tab.

HW Virtual Serial Port - HW VSP3 (Admin access)

```
UDP Search Virtual Serial Port | Settings | Advanced | About |
```
5. Select an unused COM port from the *Port Name* drop-down menu.

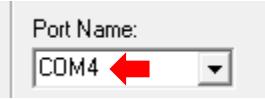

6. Enter the IP address of the SightLine hardware and TCP passthrough inbound port.

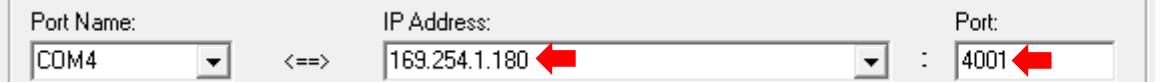

7. Click *Create COM* to create the virtual serial port. The virtual serial port parameters are configured automatically.

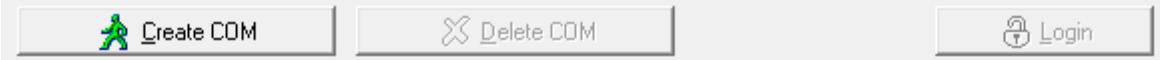

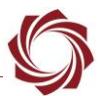

*8.* Verify a successful connection in the LAN Status section of the dialog window*.*

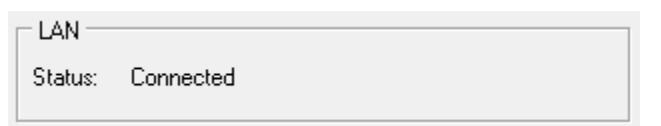

9. Launch the Sony camera control application. Select the virtual port and the baud rate. COM4 is used in this example.

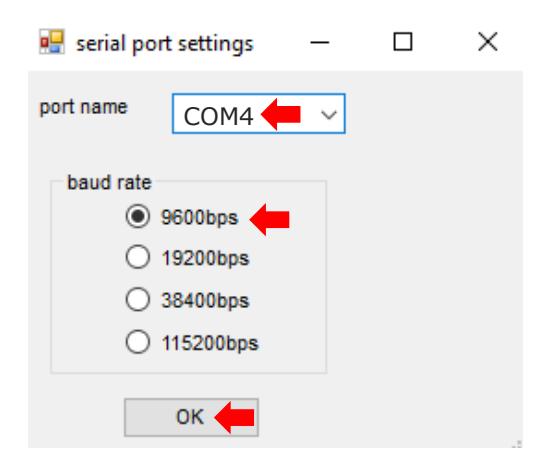

10. Verify sent and received packets are being shown in the *Counters* section of the *Virtual Serial Ports* tab. The FLIR control application is now ready to use.

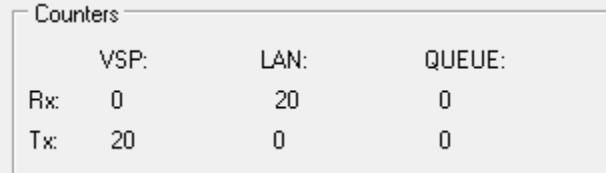

# <span id="page-15-0"></span>**6 Trouble Shooting**

#### **Problem Recommendation**

Green and purple video objects have correct aspect ratio.

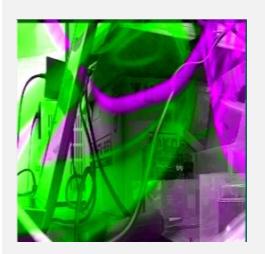

The Sony camera could be outputting a resolution that is different from the resolution that the SightLine hardware is setup to acquire.

The SightLine hardware communicates with the Sony camera to automatically change its resolution based on user settings setup in the Acquisition Parameters dialog window in Panel Plus.

Changing resolutions on the Sony cameras requires a power cycle to the camera:

- 1. Main menu » *Parameters* » *Save to Board*.
- 2. Main menu » *Reset* » *Board*.
- 3. Wait for the system to boot, and then reconnect to the board using Panel Plus. Make sure the board connects.
- 4. Power cycle the Sony camera. This should correct the issue.

#### EAN-Sony-Compatible Block-Cameras

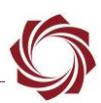

*(Troubleshooting continued)*

Green and purple video aspect ratio wrong right, half of video blank.

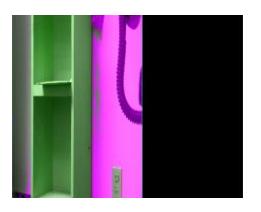

#### **Problem Recommendation**

Sony EV series cameras support dual channel LVDS. This is enabled for some camera models. SightLine hardware only supports single channel LVDS.

Connect the Sony camera to the SightLine hardware. Disable the dual channel LVDS using Panel Plus by sending a Sony VISCA command to the camera. This will use the Sightline command **Passthrough (0x3D)** to send the message to the correct serial port. This command will only need to be sent once and will persist through power cycles.

From the Panel Plus main menu, use the *File* » *Send Command* to send the following raw message (do not check insert header/checksum):

For 1500 (serial 2) and 3000 Port VIN0 (Serial 2):

51,AC,0B,3D,04,81,01,04,24,74,00,00,FF,07

For 3000 Port VIN1 (Serial 3):

51,AC,0B,3D,06,81,01,04,24,74,00,00,FF,56

A hard power cycle on the camera is required to change this mode.

If the command passthrough is not successful, try setting up serial port (2/3) to have the proper baud rate. This can be done by temporarily setting the serial port (2/3) to TCP passthrough mode as outlined in **EAN-Ethernet-and-Serial-Communication**. Once this setup is done, the above commands should work.

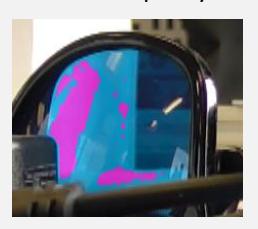

Unsupported baud rate in Sony Camera.

Poor video quality. Long cables can change video timing and result in poor video quality. Use a shorter KEL cable (10 cm recommended).

Configure the camera to generate a smaller video frame.

The Sony camera could have been set to an unsupported baud rate. Currently SightLine uses 9600. In this case the board cannot communication with the camera to automatically change the Sony camera resolution. If a power cycle does not work, contac[t Technical Support.](mailto:support@sightlineapplications.com)

#### <span id="page-16-0"></span>**6.1 Questions and Additional Support**

For questions and additional support, please contact [Technical Support.](mailto:support@sightlineapplications.com) Additional support documentation and Engineering Application Notes (EANs) can be found on the Documentation page of the SightLine Applications [website.](https://sightlineapplications.com/documentation/)